**Australian Flexible Learning Framework** 

supporting e-learning opportunities

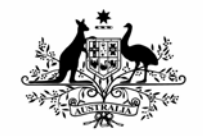

**Australian Government** 

**Department of Education, Science and Training** 

# **Technical Guide**

**TAA e-learning electives** 

**Part of the** 

**Certificate IV and Diploma in Training and Assessment (TAA40104 – TAA50104)** 

*01/06/07: Version 2.0* 

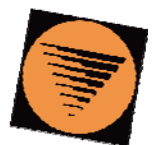

flexible learning **Toolboxes** 

**flexiblelearning.net.au/toolbox** 

#### **Disclaimer**

The content of this Flexible Learning Toolbox product is provided for educational purposes only. No claim is made as to the accuracy or authenticity of the content.

The Commonwealth, through the Department of Education, Science and Training, does not accept any liability to any person for the information or advice (or the use of such information or advice) which is provided in this material or incorporated into it by reference. The information is provided on the basis that all persons accessing this material undertake responsibility for assessing the relevance and accuracy of its content. No liability is accepted for any information or services which may appear in any other format. No responsibility is taken for any information or services which may appear on any linked websites. Any business names within this Toolbox product are created for metaphoric purposes, are fictitious and do not represent or have any involvement with registered companies or people outside of this product.

#### **Copyright**

This product has been produced on behalf of the national training system. It was funded under the 2006 Australian Flexible Learning Framework administered by the Commonwealth of Australia.

© Commonwealth of Australia 2007

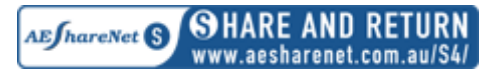

The views expressed in the copyright work do not necessarily represent the views of the Commonwealth of Australia. This work is copyright and licensed under the AEShareNet Share and Return Licence (AEShareNet–S Licence).

When you obtain a copy of material that bears the AEShareNet-S Licence mark by legitimate means you obtain an automatic license to use, copy, adapt and/or redistribute this work. If you develop enhancements of the material, you agree that copyright in any enhancements vest automatically in the original copyright owner.

Conditions for the licence can be found at http://www.aesharenet.com.au/S4.

In addition to the standard AEShareNet-S Licence conditions, the following special conditions apply:

1. The licence is limited to Australia and New Zealand.

2. You are entitled to charge a cost recovery fee for distribution or communication of the original work only if you are an educational provider and use the material within your organisation or use the material for the services of your organisation. Otherwise no fee may be charged.

3. If you Develop an Enhanced Version of the material for:

a. commercial distribution; you must provide a copy of the Enhanced Version and the proposed pricing for the Enhanced Version to the Commonwealth at least twenty (20) Business Days prior to distribution.

b. non-commercial distribution (eg cost recovery); notification is not required.

Use of this work for purposes other than those indicated above, requires the prior written permission from the Commonwealth. Requests and notification of the distribution of Enhanced Versions should be addressed to Training Copyright, Department of Education, Science and Training, GPO Box 9880 Canberra City, ACT, 2601 or email copyright@training.com.au.

This Toolbox (version 2.0) was revised and updated in June 2007. The following changes were made:

- All existing references to ANTA have been updated to DEST.
- Minor technical and content issues have been corrected.
- The copyright and disclaimer information has been updated to reflect DEST standards.
- Metadata has been removed.
- All external websites referenced through the Toolbox have been checked and, where necessary, updated.

## **Table of Contents**

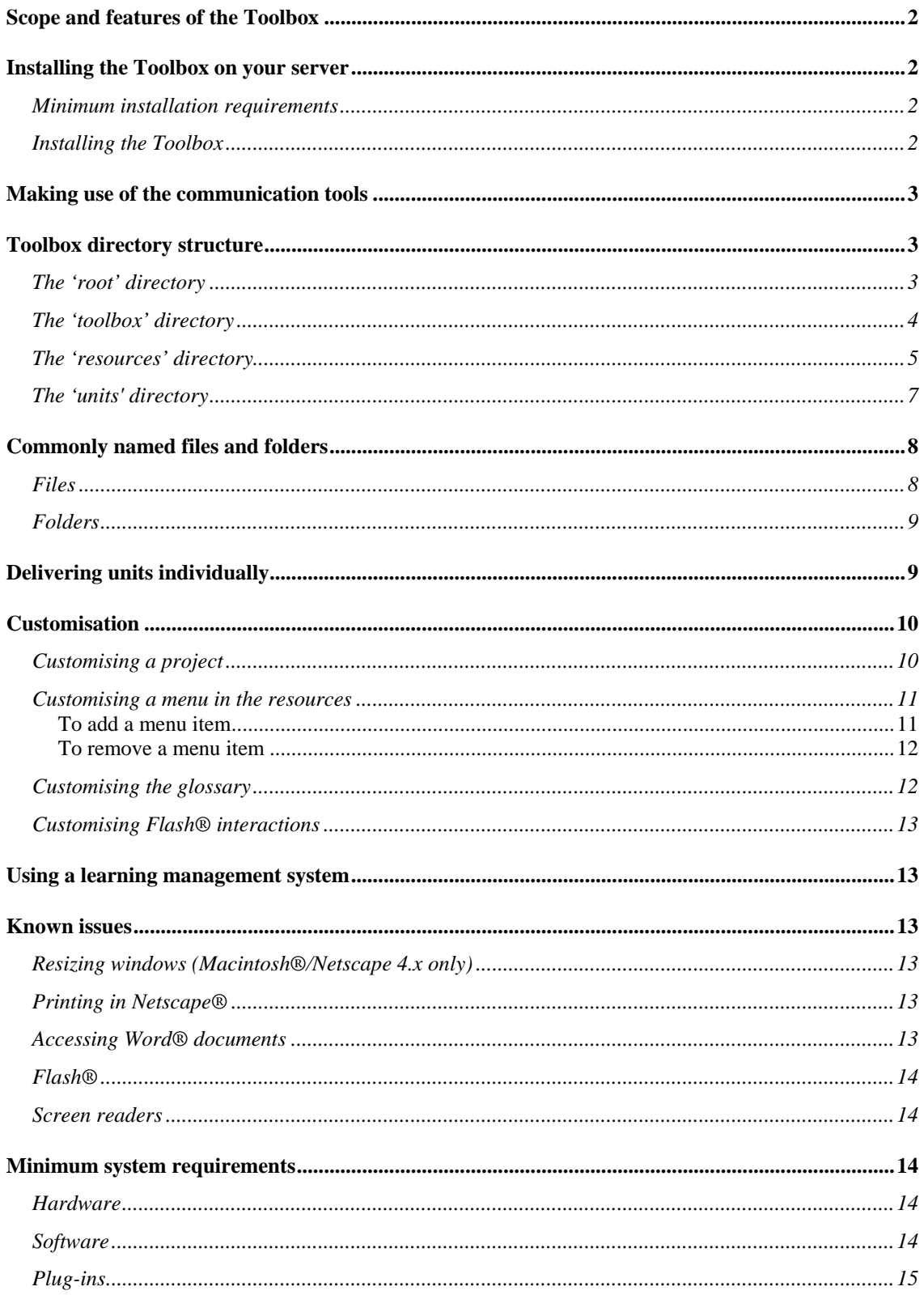

### **Scope and features of the Toolbox**

The TAA e-learning electives Toolbox supports delivery of three units from the new Diploma in Training and Assessment (TAA50104) qualification, that can also be used as electives units for the Certificate IV in Training and Assessment (TAA40104) qualification. It offers trainers, assessors and learners a unique learning experience with engaging learning design features to support the competencies.

The Toolbox has been designed and developed to conform to W3C Priority 1 Accessibility Guidelines and makes use of an integrated navigation system in order to improve accessibility.

The TAA e-learning electives Toolbox as released on the CD is a flexible learning resource that can be easily customised to suit individual learning needs and work environments. The Toolbox comes complete with its own internal navigation ready for installation onto a web server. The Toolbox has been designed to incorporate online communication (email and discussion board) tools and you will need to add the necessary links to your choice of communication tools.

The Toolbox may also be incorporated into a learning management system such as WebCT™, to make use of the system's tools (E.g. Communication tools) and features.

It is recommended that you make a backup copy of the TAA e-learning electives Toolbox CD in case the original becomes lost or is damaged.

## **Installing the Toolbox on your server**

Before you install this Toolbox, please make sure your server meets or exceeds the following specifications:

### *Minimum installation requirements*

**Hardware** 

- IBM compatible computer, 600 MHz processor
- 128 Mb RAM
- 4 Gb hard disk with at least 40 Mb free space
- CD-ROM drive

or

• a Macintosh® or Unix® equivalent of the above.

#### *Installing the Toolbox*

To install the TAA e-learning electives Toolbox on your server, follow these steps:

- 1. Insert the Toolbox CD-ROM into your CD-ROM drive.
- 2. Open a directory browser on your computer and navigate to the drive that you inserted the CD into.
- 3. Copy all the files and directories in the root directory of the CD-ROM to a nominated directory on your server.

There are no server side technologies used in this Toolbox so additional configurations will not be necessary. After all the files have been copied, double click on the file named *default.htm* in the root directory. This will start the Toolbox in your default web browser.

If you rename any of the subdirectories, you will have to change the appropriate links in the content. Unless this is absolutely necessary, it is recommended that the existing directory structure be used to prevent any errors from occurring.

If you encounter problems accessing the Shockwave content in the Toolbox, it may be necessary to set the appropriate mime types for Director® (application/x-director) and Flash® (application/x-shockwave-Flash®) and possibly for RealAudio® as well (audio/x-pn-realaudio). **This should not be necessary for most installations.**

### **Making use of the communication tools**

The Toolbox does **not** contain any communication tools (e-mail, discussion board or chat), but placeholders are provided to indicate where they should go.

Some tasks and activities in the Toolbox make use of communication tools, so you will need to add your own.

Links to email, chat and discussion board have already been inserted. These links can be found on this HTML page:

#### o **toolbox/tools/tools.htm**

These links point to blank pages. Edit these links to point to your own communication tools.

Alternatively, you can add/edit content in the default blank pages that are currently linked from *tools.htm*.

- o Email **toolbox/tools/email.htm**
- o Chat **toolbox/tools/chat.htm**
- o Discussion board **toolbox/tools/discussion.htm**

### **Toolbox directory structure**

Each unit, section and activity has its own directory for its content (HTML pages) and its associated multimedia resources (JPG, GIF and media files).

The files have been organised in this way to make it easier to extract and deliver individual components of this Toolbox. The following table outlines the directory structure of this Toolbox:

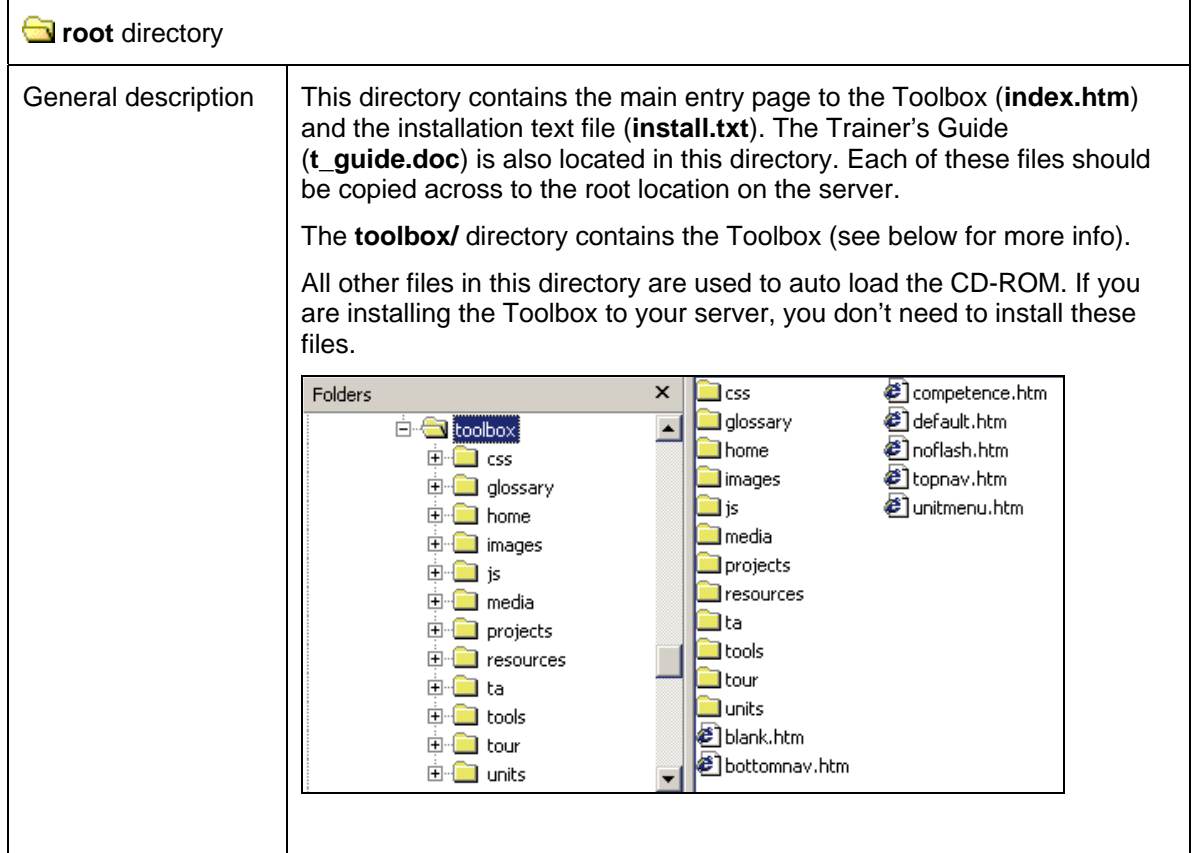

### *The 'root' directory*

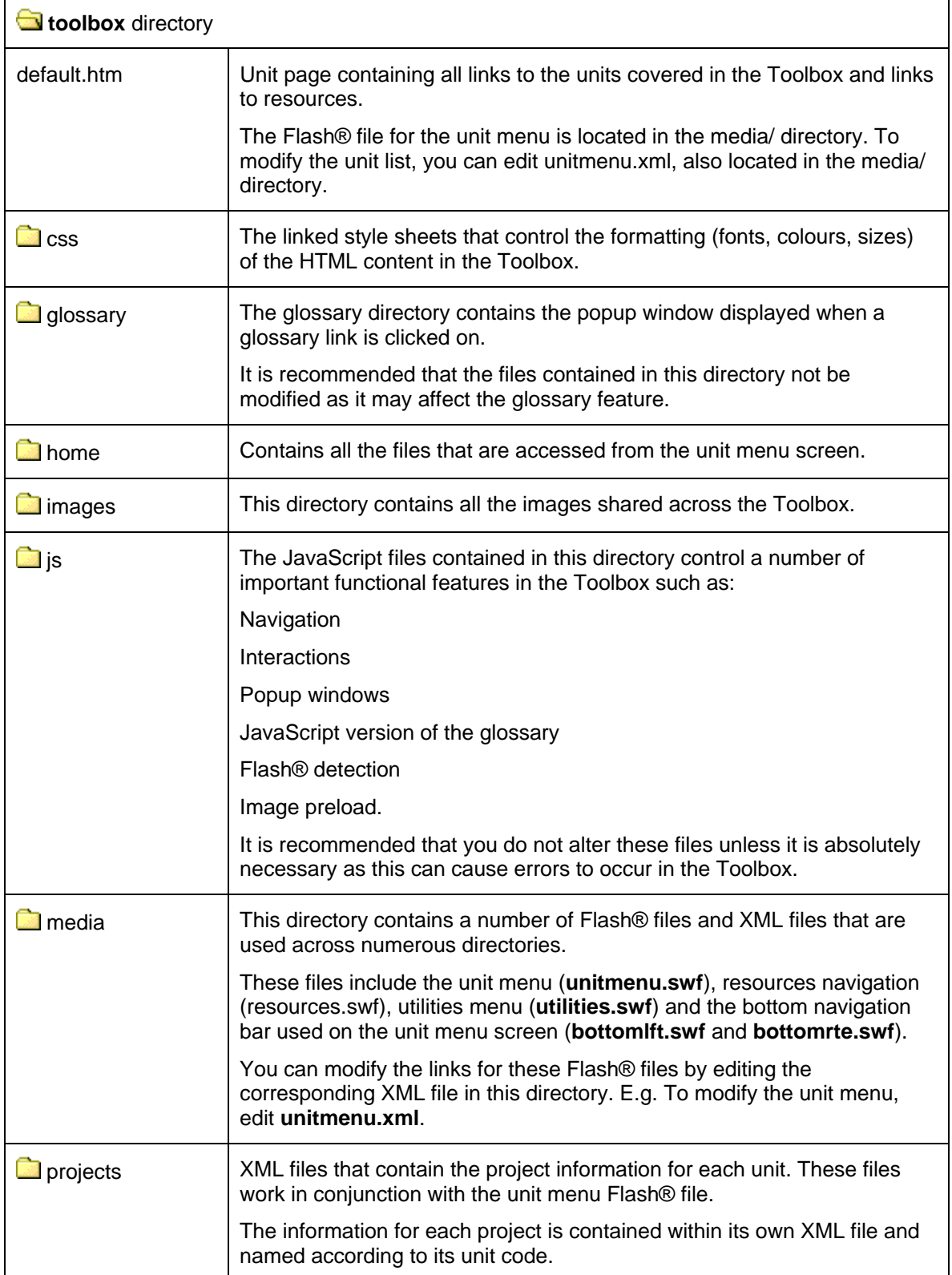

### *The 'toolbox' directory*

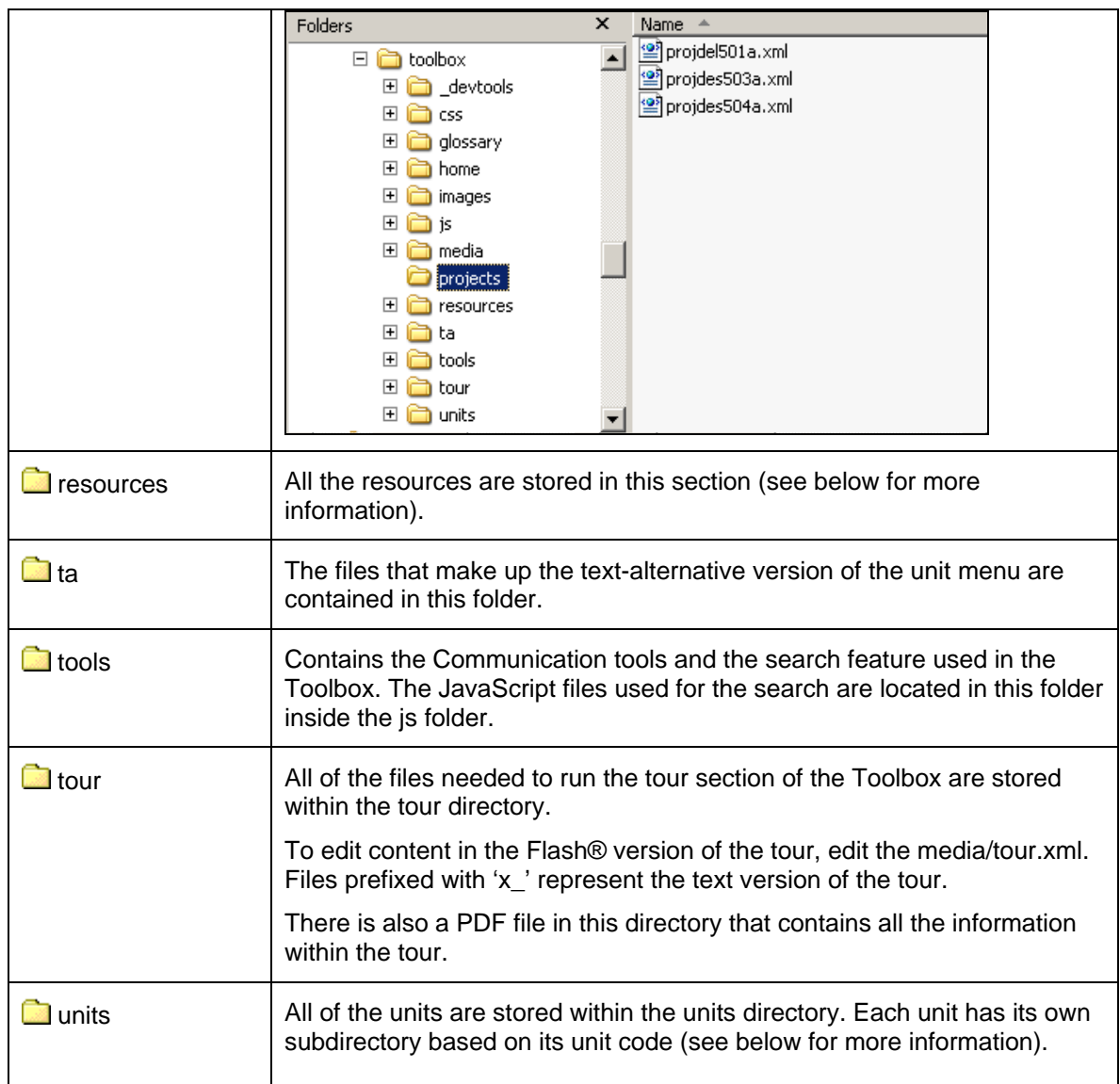

## *The 'resources' directory*

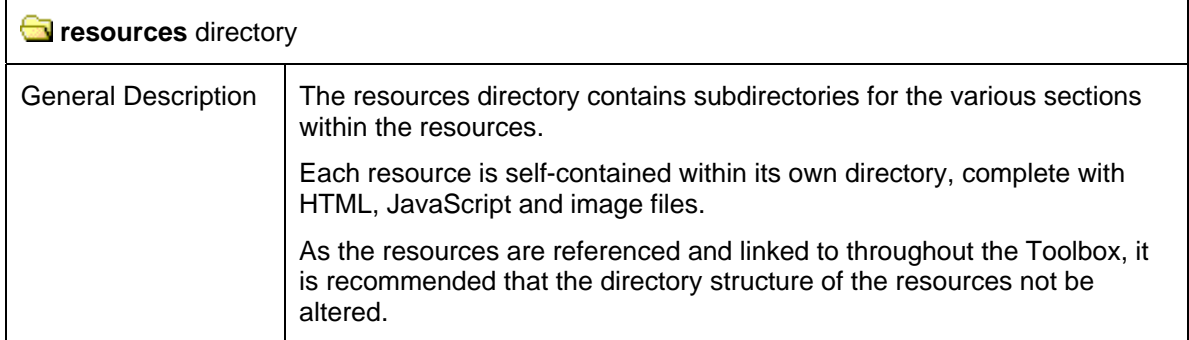

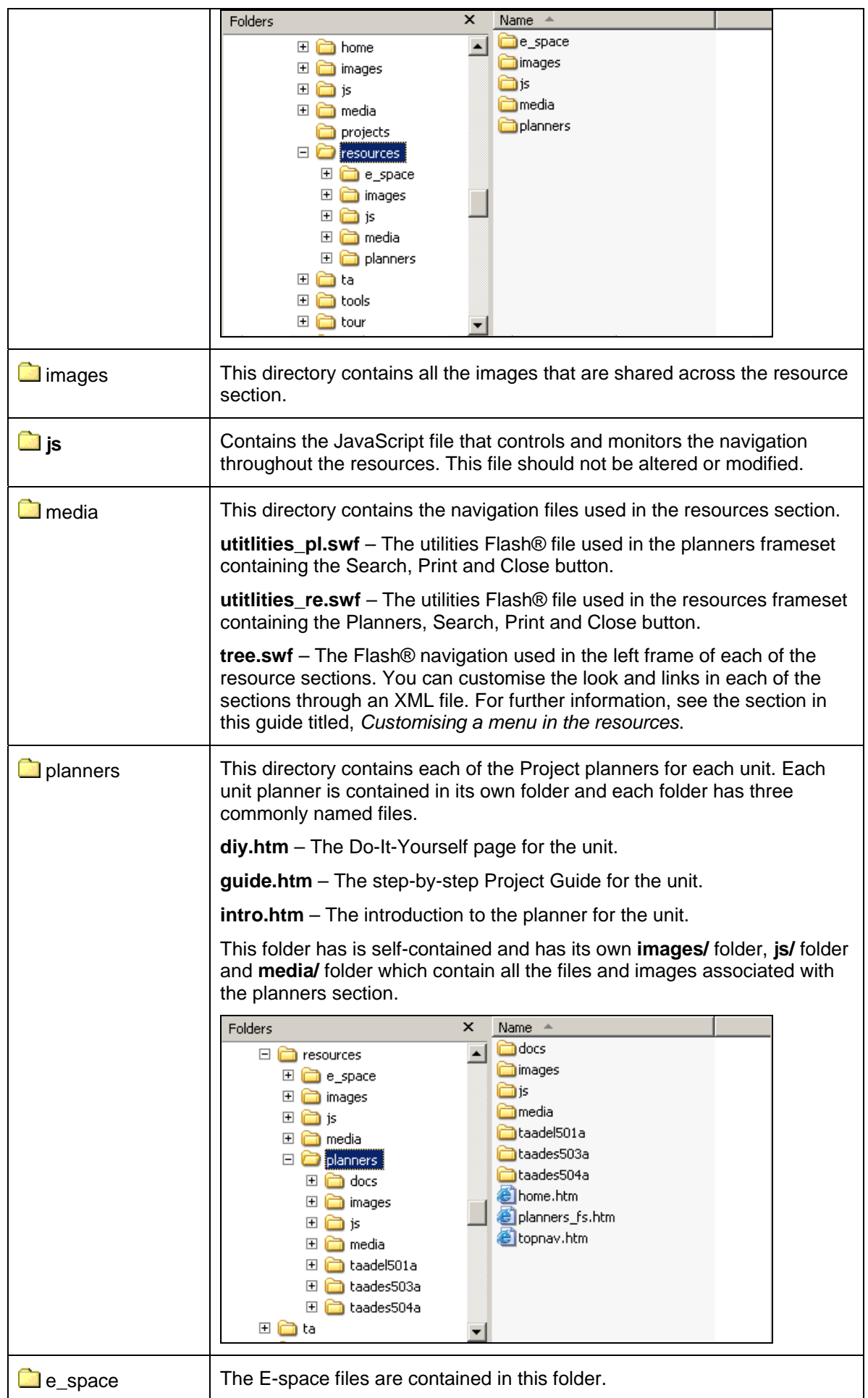

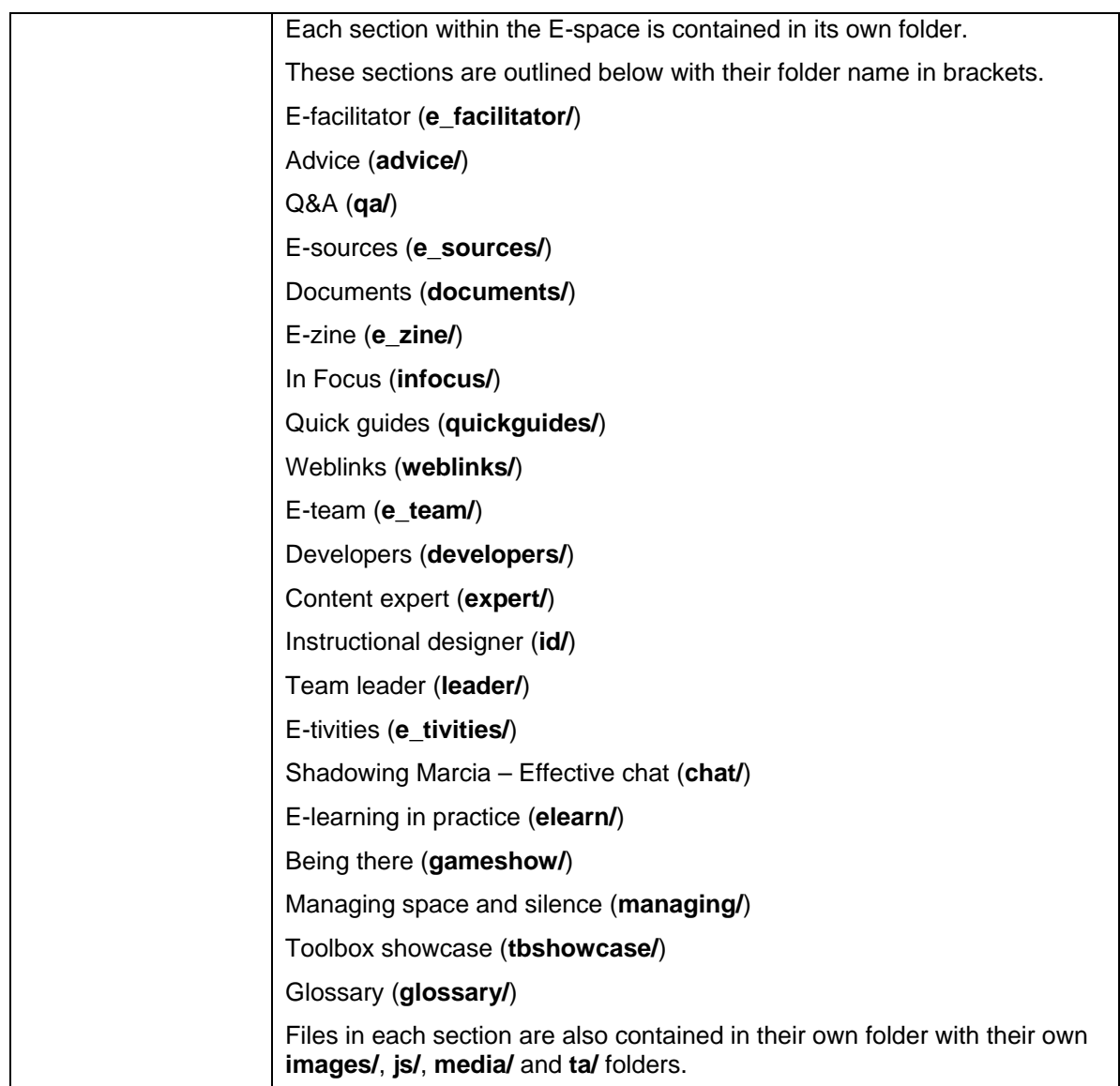

### *The 'units' directory*

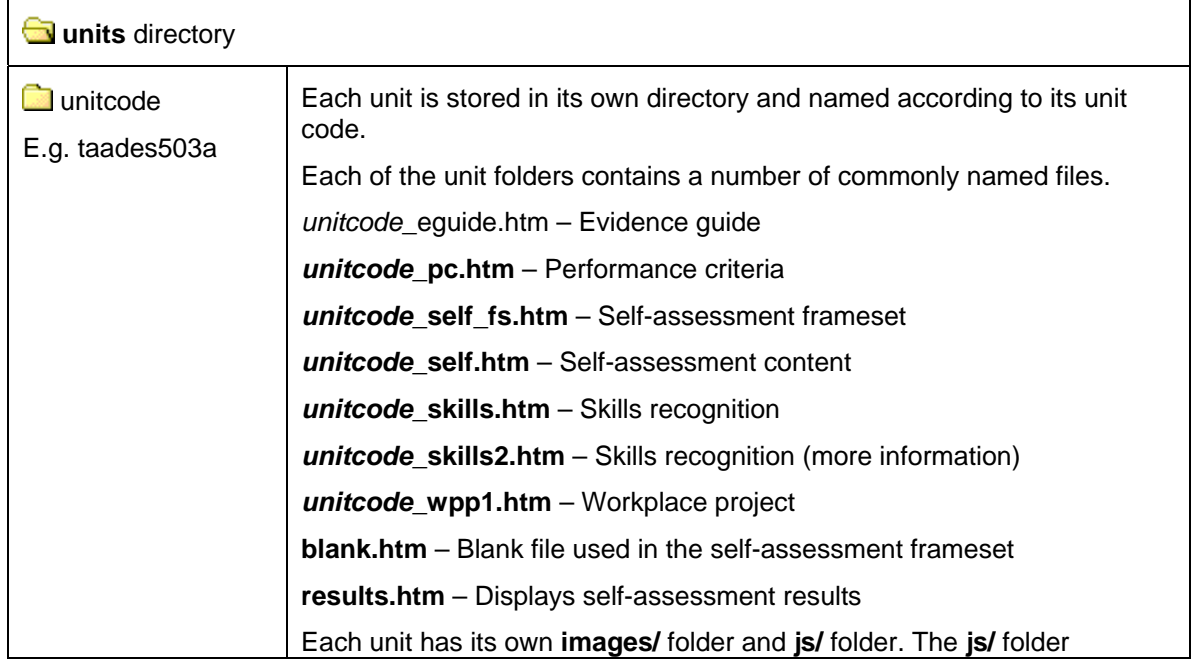

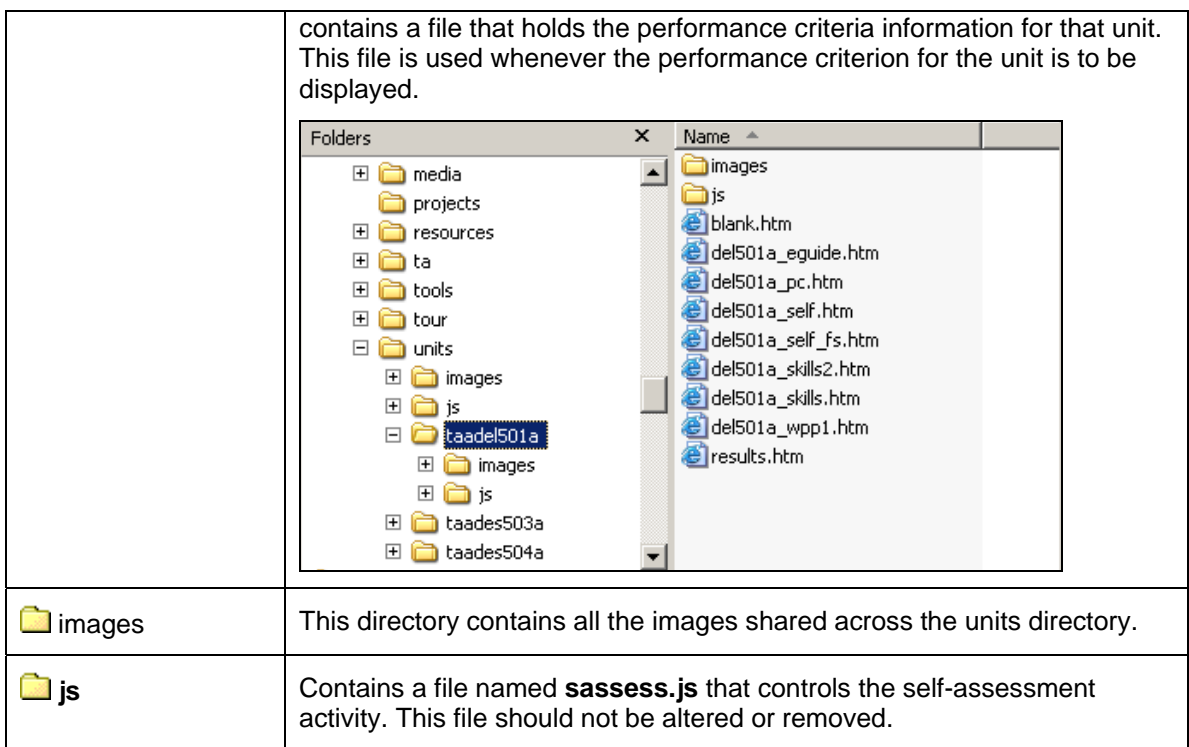

## **Commonly named files and folders**

You will notice that the Toolbox contains a number of similarly named files and folders. A number of files have been prefixed with a particular code to identify them as a certain type of file (eg. Navigation file, menu file, home page etc). This section of the guide will list these files along with a description of each.

### *Files*

Below is a list of commonly prefixed files throughout the Toolbox.

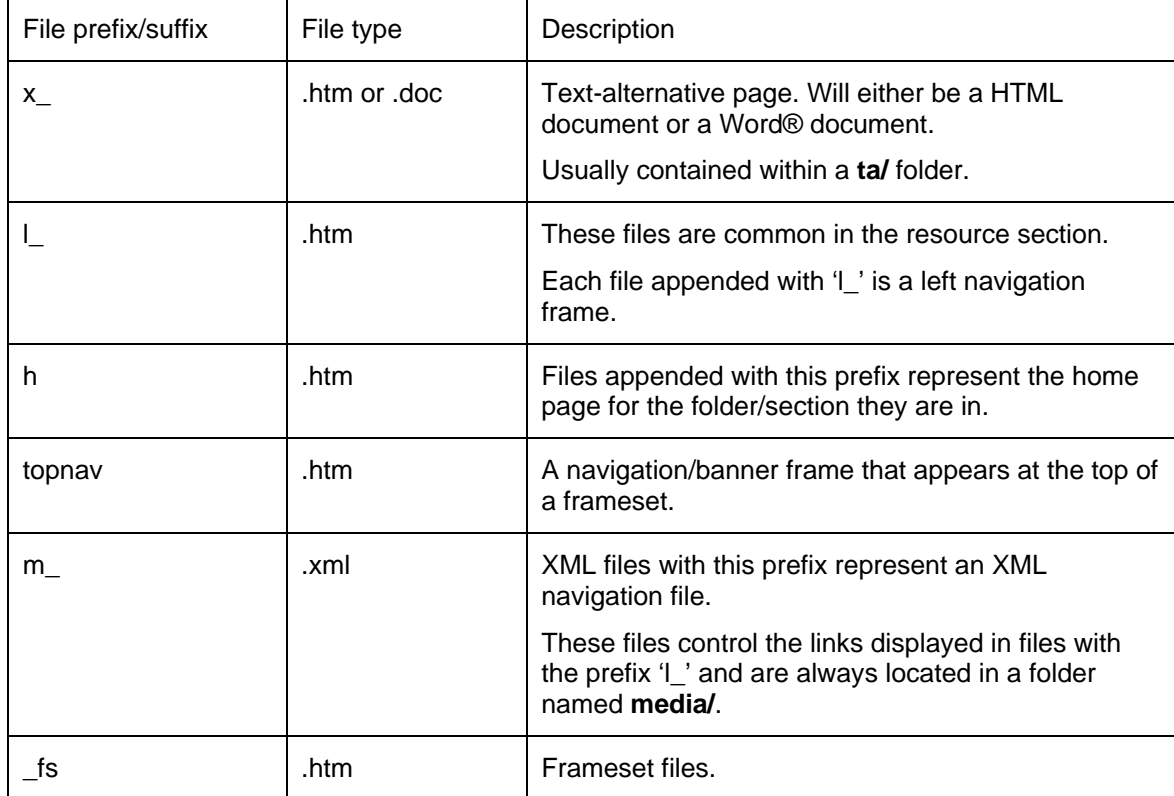

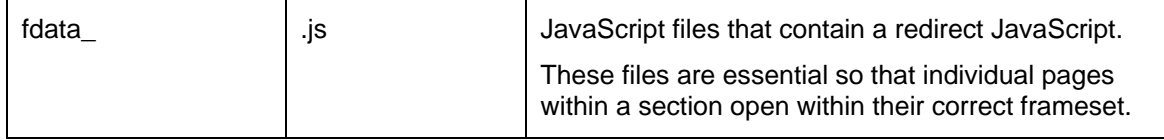

#### *Folders*

Below is a list of commonly named folders through the Toolbox.

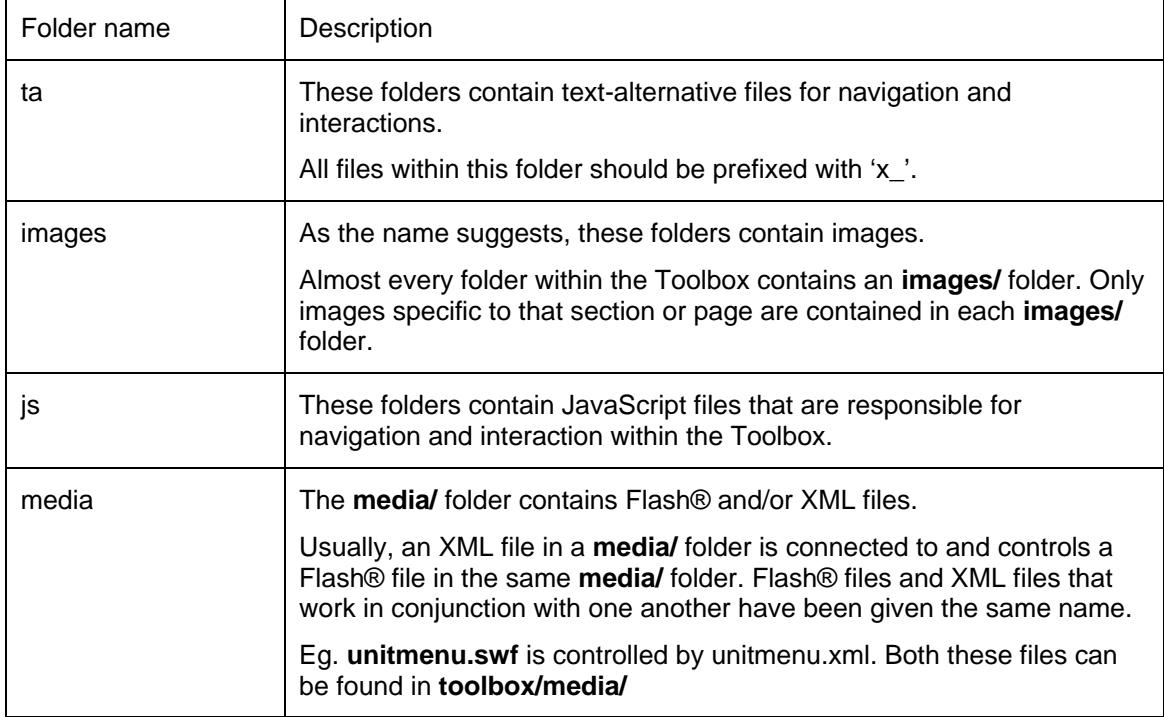

### **Delivering units individually**

You can choose to display only select units on your server. It is important that you maintain the overall directory structure within the nominated directory on your server to make sure that links between pages remain functional.

Firstly, make sure you have copied across all the Toolbox files. Then you must edit the unit list. To do this, edit the following file:

#### o **toolbox/media/unitmenu.xml**

Units belonging to the same stream have been divided and separated by comments

E.g. <!-- purple stream (learning environment) -->

The following represents a unit:

```
<unit code=" Unit code " name=" Unit name " display=" yes or no "> 
        <unit-info> Unit information text </unit-info> 
        <performance-criteria> Performance criteria link </performance-criteria> 
        <skills-recognition> Skills recognition link </skills-recognition> 
        <projects display="1"> Project information link </projects> 
</unit>
```
To disable a unit from the unit menu screen, change the attribute named "**display"** for the relevant unit.

E.g. <unit code=" *Unit code* " name=" *Unit name* " **display="***no***"**>

The cube representing that unit will still be visible on the unit menu screen but it will not be selectable by the user. The user is made aware of this by the text that pops up when they roll their mouse over the cube. The word **Unavailable** will appear in brackets after the unit name.

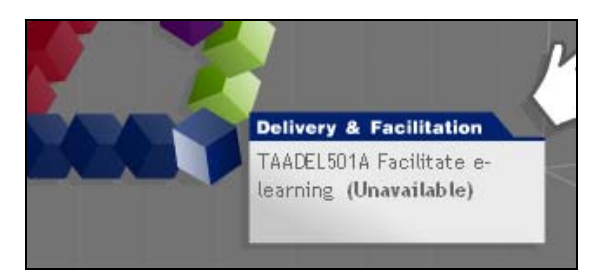

If you decide to disable any units, make sure that you also edit the text-alternative version of the menu.

The text-alternative pages of the unit menu are in the **toolbox/ta/** directory.

To edit the list of available units for the text-alternative open **toolbox/ta/x\_unitmenu.htm**

To disable a unit you must edit the link for that unit.

#### E.g. To disable unit TAADES503A:

```
<ul id="green"> 
        <li id="greenttl">Learning Design</li> 
        <li><a href="x_des503a.htm"><strong>TAADES503A</strong> Research and design e-
learning resources</a>></li>
        <li><a href="x_des504a.htm"><strong>TAADES504A</strong> Develop and evaluate e-
learning resources</a>></li>
\langle/ul>
Change: 
<a href="x_des503a.htm"> 
to…
<a href="javascript:disabled()">
```
If the user clicks on a link with the above change, they will be alerted that the unit is unavailable.

### **Customisation**

### *Customising a project*

The information for each of the projects can be found in **toolbox/projects**. Each unit has its own XML file which looks similar to the following:

```
<projects unitcode="TAADES503A" unitname="Research and design e-learning resources"> 
        <project text="[p]Text about the project to display on the project page.[/p]"> 
                <planner 
url="javascript:showPlanner('resources/planners/planners_fs.htm', 
'taades503a/p1/intro.htm');" /> 
                <briefcase url="javascript:showWPP('units/taades503a/des503a_wpp1.htm');" 
/> 
        </project>
```

```
</projects>
```
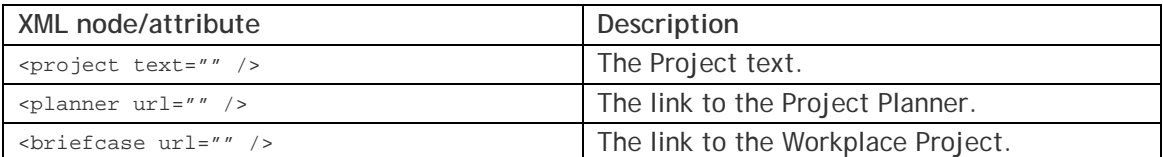

If you would like to edit/modify the text in a project, open the corresponding XML file in a text/HTML editor and make the necessary text changes.

It should not be necessary to change the links to the Workplace Project or the Project Planner and it is recommended that these remain unchanged to prevent technical difficulties.

If these links need to be changed, it is recommended that a developer with sound technical skills make the changes.

#### *Customising a menu in the resources*

The resource sections in the Toolbox use a Flash® / XML driven navigation system in the left frame. Each menu is controlled by its own XML file.

These XML files are located in the *media* folder of the directory that they control and are named accordingly. For example, the XML file that controls the E-sources navigation in the E-space is located in */toolbox/resources/e\_space/e\_sources/media* and is named *m\_e\_sources.xml*.

All XML files that are used for the left navigation bar are prefixed with "m\_" followed by the name of the section that it belongs to.

m\_e\_sources.xml - Notepad File Edit Format View Help ktree txtcolour="#000000" icon="../media/cube\_red.swf" hitColour="#E0B2D3"><br><item label="Documents" link="documents/h\_documents.htm" target="content" /><br><item label="In Focus" link="infocus/h\_infocus.htm" target="content"

Below is an example of what the E-sources menu XML looks like.

Each menu tree can have its own individual look and style by editing the following attributes:

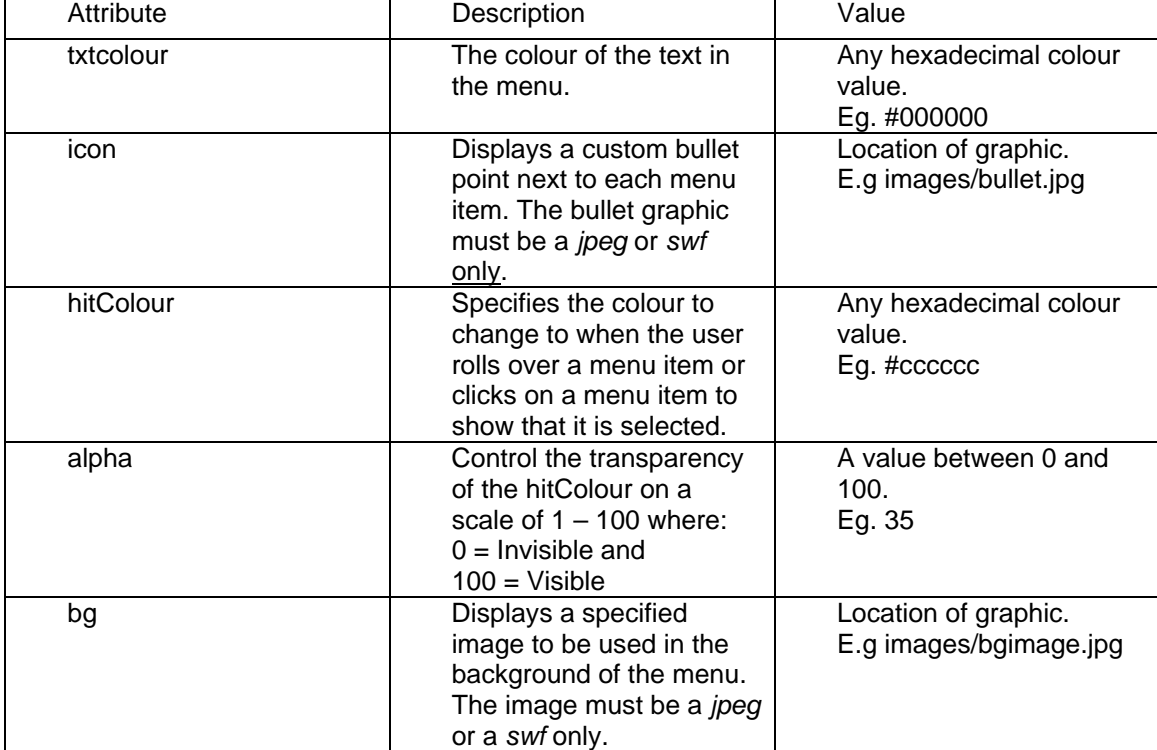

#### **To add a menu item**

Copy the following code:

 $\angle$ /trees

 $\blacktriangleleft$ 

Г

*Part of the Australian Flexible Learning Framework* 11

 $\Box$ 

 $\overline{a}$ 

<item label="" link="" target="" />

Paste it under the last <item> in the XML file.

Add a label, link and target and then save the file. Your new link should now appear in the menu.

#### **To remove a menu item**

To delete a link you can either:

- o Delete item you wish to review, or,
- o Add HTML comments (<!-- -->) around the item that you wish to remove.

E.g.

**<!--** <item label="Bookcase" link="bookcase/h\_bookcase.htm" target= "content" /> **-->**

This method is recommended so that if you require this resource again at a later date, you can easily remove the comments and the link will be restored to the menu.

#### *Customising the glossary*

The glossary can be customised by the addition of new terms or through the modification of existing definitions. Do this by accessing the **glossary.js** file in the **toolbox/js/** directory.

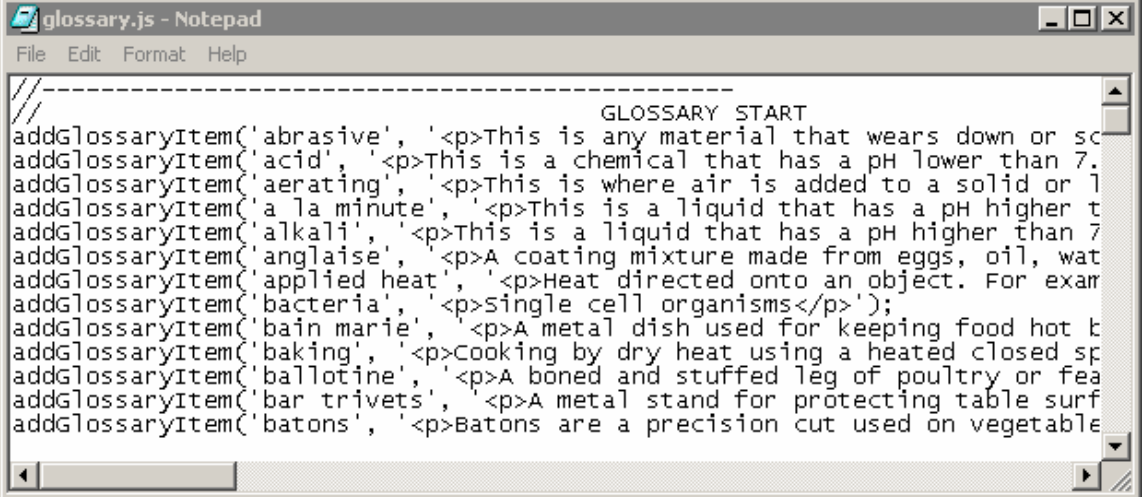

To add or edit a glossary item use the following syntax:

addGlossaryItem('term', '<p>Definition.</p>');

To link to a glossary term from an individual HTML page (such as an activity page) use the following syntax within the page itself:

```
<a href="javascript:void(0);" class="gloss" title="Definition of 'term' (opens in new 
window)" onclick="doGlossary('term', level);"> glossary term </a>
```
Where **term** matches the term used in the **addGlossaryItem()** function in **glossary.js** (including case) and **level** equals the number of folder levels back to correctly reference the glossary.

Adding or modifying glossary items in *glossary.js* automatically updates the Glossary in the Espace section.

A web-based 'Glossary code generator' tool with instructions has been provided to automatically generate the code required to insert a new glossary definition.

This tool can be found in *toolbox/\_devtools/glossdefine.htm* and can be opened using any of the latest web browsers.

**Note:** When adding new items to the glossary.js file, be sure to add your new glossary item under the correct letter heading so that it appears in correct alphabetical sequence when displayed in the E-space section.

### *Customising Flash® interactions*

All Flash® movies/interactions in the Toolbox that contain large amounts of text use an XML file that sits external to the Flash® movie. This allows the text to be edited without the need to edit the Flash® itself.

The XML file will be located in the same directory as the Flash® movie and will have the same name as the Flash® movie it belongs to. Both these files will be located on a directory titled *media/*.

To edit the text in the XML file:

- o Open the XML file in a text editor
- o locate the text you want to change
- o make your changes
- o save the file.

You must make sure that the XML file keeps the same name. The Flash® movie references this file using its file name and if it is changed, the Flash® movie will not work correctly.

## **Using a learning management system**

While the TAA e-learning electives Toolbox has been designed as a self-contained resource, with its own internal navigation, individual units and activities can be easily transferred to a web-based learning management system. If your learning management system has in-built navigation then you will need to disable the internal navigation tools contained within the Toolbox.

This can be done using the individual HTML files within each activity directory and incorporating them into the learning management system navigation as appropriate.

Consult the technical documentation that accompanies your learning management system for more details.

## **Known issues**

### *Resizing windows (Macintosh®/Netscape 4.x only)*

Resizing some of the windows on the Macintosh using Netscape 4.x will cause the pages to lose their colours and text style. If you experience this problem, press **Apple key + R** on your keyboard to reload the pages correctly.

### *Printing in Netscape®*

Background colours and images will not print when attempting to print from older versions of Netscape®.

Background colours and images should print in other browsers provided your browser settings and printer settings allow for this.

### *Accessing Word® documents*

Some problems maybe encountered when accessing DOC files on the Macintosh system. These files will not open in a separate browser window and will need to be downloaded to the computer's hard disk first, and then accessed using a suitable word processing application.

Problems may also be encountered when using Netscape® 4.7. The browser will ask whether you would like to save the document to disk or open the document from its location.

- $\circ$  If you select "open", the document will open in another window, leaving the original popup window blank. You can close this window.
- $\circ$  If you select "save", the popup window will remain open and display blank. You can close this window.

### *Flash®*

Adobe® Flash® navigation components will not be available in those browsers that do not support JavaScript. In this case a text-alternative version of navigation menus will be loaded.

### *Screen readers*

The Toolbox has been tested for use with the JAWS screen reader version 4.01. If you are using a screen reader it is recommended that you leave JavaScript on and set the screen reader HTML options as follows:

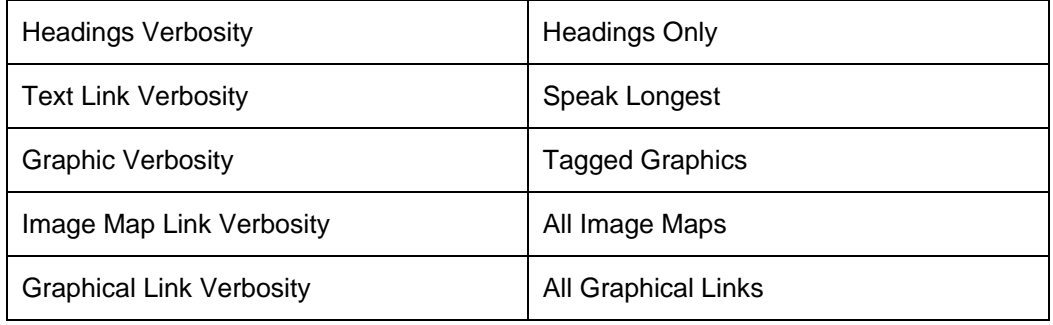

## **Minimum system requirements**

Before you begin using this Toolbox, please make sure your computer meets or exceeds the following specifications:

#### *Hardware*

- IBM compatible computer, 300 MHz processor
- 64 Mb RAM
- 4 Gb hard disk
- 800 x 600 display (1024 x 768 recommended)
- CD-ROM drive
- 1.44 Mb floppy disk drive
- sound card and speakers/headphones
- 28.8 k modem or higher configuration

or

- a Macintosh® equivalent of the above
- Access to a printer would also be useful, in order to print out pages from within the Toolbox.

#### *Software*

URLs provided in brackets, are links to free downloads allowing users to upgrade their software.

• Microsoft® Windows® 95, 98 or 2000 (PC users)

or

- Mac OS® 8.9 or above (Macintosh® users)
- Internet Explorer® 5 or above (http://www.microsoft.com/)

or

- Netscape® version 4.7 or above (http://home.netscape.com/)
- JavaScript and CSS support enabled
- a word processing program such as Microsoft® Word, to open and use downloadable forms, checklists and worksheets
- a PDF reader such as Adobe® Acrobat® Reader™, to open and read downloadable forms, checklists and worksheets
- a valid email address.

#### *Plug-ins*

You will require the following plug-ins:

- Adobe® Flash Player® 6 or above (http://www.macromedia.com/go/getflashplayer/)
- Adobe® Acrobat® Reader™ (http://www.adobe.com/products/acrobat/readstep.HTML)

**Toolbox contact details: Flexible Learning Toolbox Help Desk Phone: 1300 736 710 Email: toolboxhelp@flexiblelearning.net.au Website: flexiblelearning.net.au/toolbox**

**For more information contact: 2005 Australian Flexible Learning Framework National Communication Phone: (07) 3247 5511 Fax: (07) 3237 0419 Email: enquiries@flexiblelearning.net.au Website: flexiblelearning.net.au Locked Mail Bag 527 GPO Brisbane QLD 4001**